# 解决方案实践

# 追一科技政企服务数字人解决方案实践

文档版本 1.0 发布日期 2023-12-07

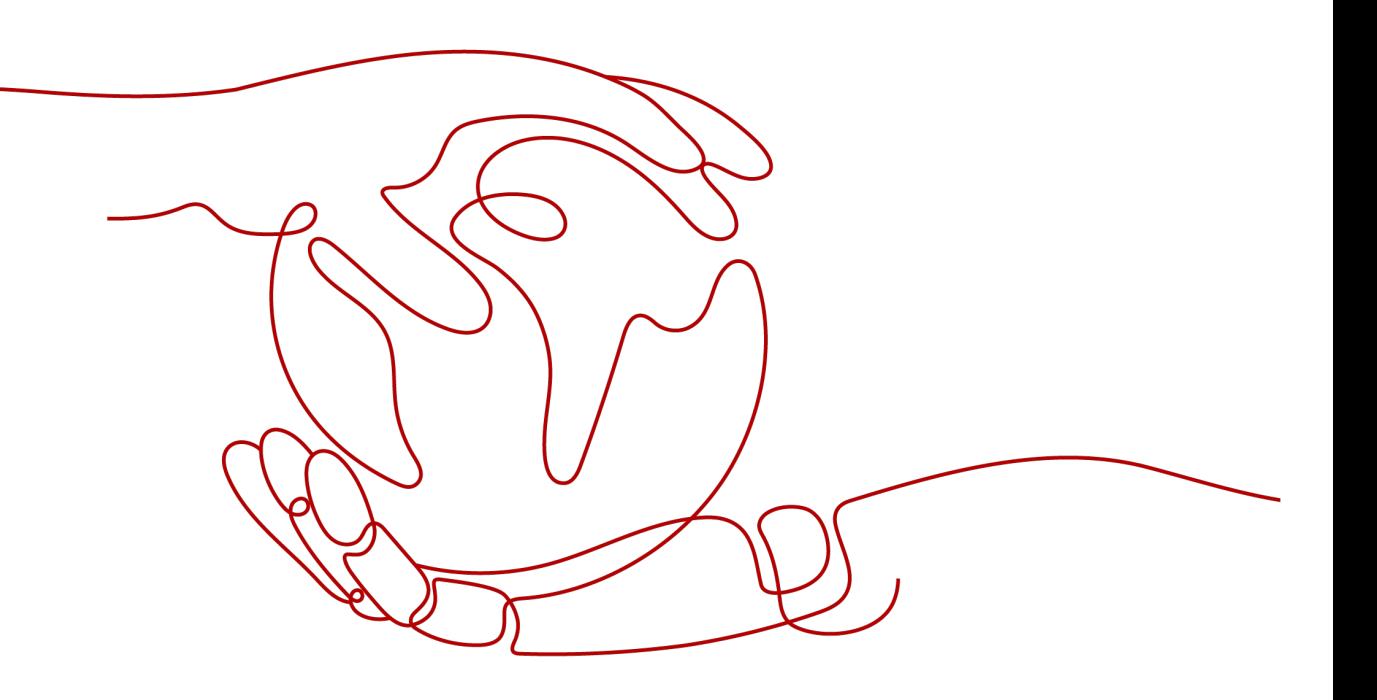

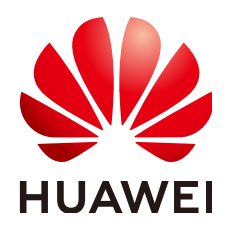

# 版权所有 **©** 华为技术有限公司 **2024**。 保留一切权利。

非经本公司书面许可,任何单位和个人不得擅自摘抄、复制本文档内容的部分或全部,并不得以任何形式传 播。

# 商标声明

**、<br>HUAWE和其他华为商标均为华为技术有限公司的商标。** 本文档提及的其他所有商标或注册商标,由各自的所有人拥有。

# 注意

您购买的产品、服务或特性等应受华为公司商业合同和条款的约束,本文档中描述的全部或部分产品、服务或 特性可能不在您的购买或使用范围之内。除非合同另有约定,华为公司对本文档内容不做任何明示或暗示的声 明或保证。

由于产品版本升级或其他原因,本文档内容会不定期进行更新。除非另有约定,本文档仅作为使用指导,本文 档中的所有陈述、信息和建议不构成任何明示或暗示的担保。

安全声明

# 漏洞处理流程

华为公司对产品漏洞管理的规定以"漏洞处理流程"为准,该流程的详细内容请参见如下网址: <https://www.huawei.com/cn/psirt/vul-response-process> 如企业客户须获取漏洞信息,请参见如下网址: <https://securitybulletin.huawei.com/enterprise/cn/security-advisory>

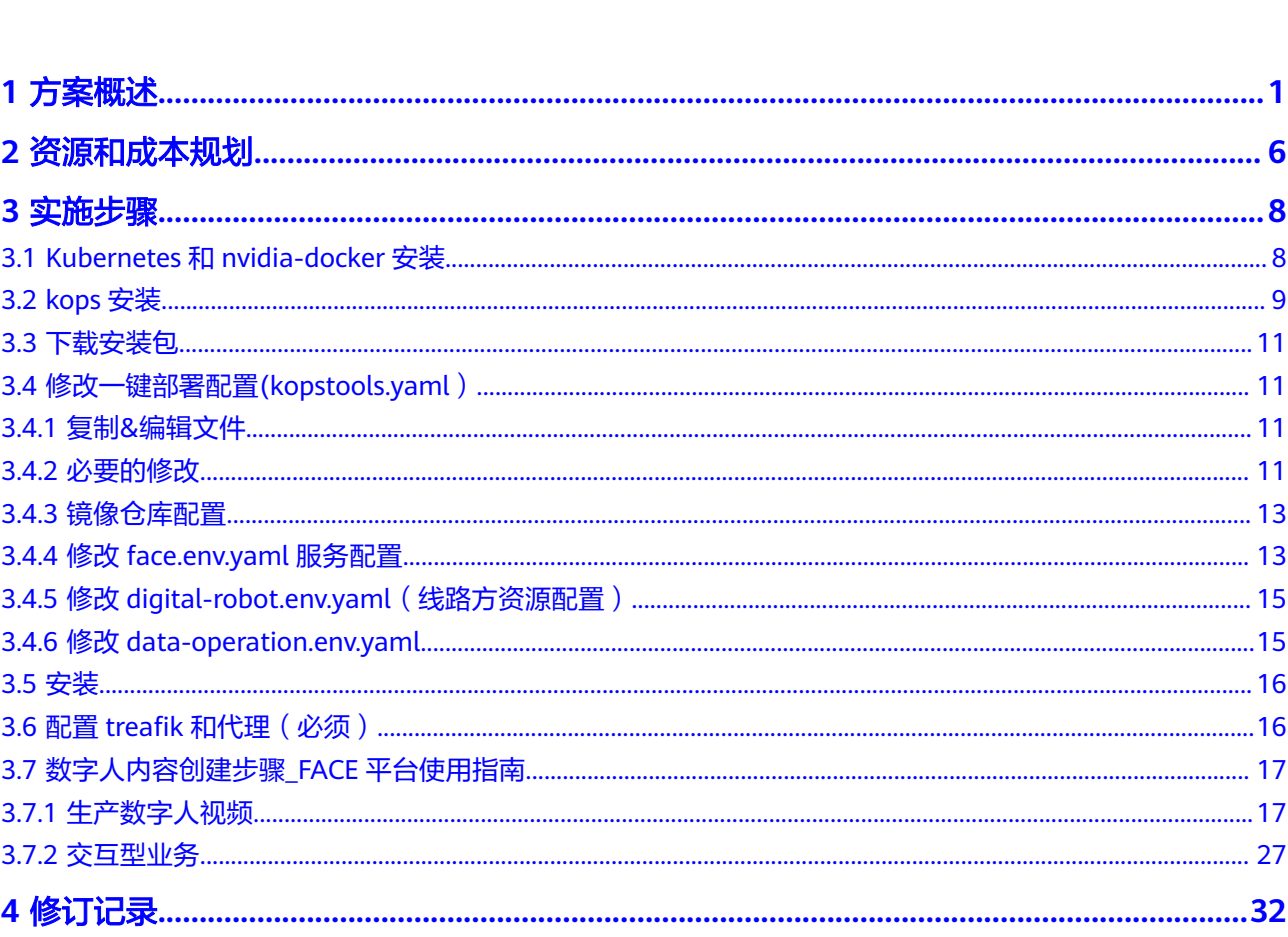

目录

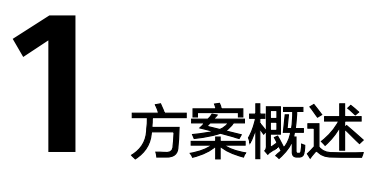

<span id="page-4-0"></span>本方案将介绍一种虚拟数字人的方案,包含该方案的应用场景、方案架构、方案优势 及其约束与限制。

虚拟数字人是基于近年来深度学习开发出的前沿技术而成形的一种"虚拟人",它能 够根据不同的应用场景,通过模拟人类行为并采用深度学习技术来实现自动化处理, 使得被认知的过程更加准确、高效。本文将对此进行深入的分析,包括应用场景、方 案架构、方案优势以及约束与限制四个部分,以帮助相关人员更好地了解该虚拟数字 人的特点和性能。

# 应用场景

本节提供解决方案实践的应用场景介绍,结合当前业务痛点,介绍通过本方案实现的 业务效果,即达到哪些目标。

应用场景包括如下:

- 政企场景: 当前,政府机关的信息资料和开放数据存储量巨大且不断增长,但是 由于绝大部分是文本性质,因此难以准确、快速地进行转化和使用。虚拟数字人 方案可助力政府机关实现无缝对接和转化信息资料及开放数据,从而解决信息资 料的无效率问题,降低政府机关的信息处理成本。同时,该方案也能够帮助政府 更快捷地获得高质量的大数据分析结果,为政策制定、公共事业的实施提供有力 的支持。
- 银行场景: 当前, 传统的银行业务流程复杂, 且客户服务体验良莠不齐, 尤其在 客户沟通上,普遍存在"繁琐烦躁"的问题。虚拟数字人方案可协助银行实现人 机融合、真实交互,以提升客户服务体验,并可以根据客户特征动态定制相关服 务,更好地满足客户需求,有效解决客户群中普遍存在的"繁琐烦躁"问题。
- 保险场景:保险行业历来以复杂多变的业务流程著称,加之保险业务规则各界不 同,从而导致保险服务效率低下。虚拟数字人方案可为保险行业提供全流程的AI 解决方案,从而提升业务效率,显著降低操作成本,持续改善保险行业服务水 平。

# 样例:大连税务数字人公务员

大连税务办税难问题日益突出。

复杂的税务业务需要有专门的人员进行解读和指导,以便纳税人能正确的了解并 处理相关的税务程序。但是由于传统上纳税人需要到税务所或者有关部门去办 理,耗时耗力,同时政府及相关机构的服务效率也不高,往往使纳税人在不必要 的浪费中浪费大量的时间。

- 纳税人常常要多次跑路办理一些税务手续,飞奔跋涉之间面临着逐宫回路、来回 奔波的艰难考验,而这种费时费力的情况虽然可以减少税务工作的复杂性,却使 纳税人感到疲惫不堪,不仅影响了生活节奏,也明显耗费了纳税人的时间和精力
- 现如今,税务等待时间比以前更长,纳税人无论是在线申报还是现场办理,都要 等待各有关方面审核和处理的时间,这样就使满意度大大降低,让纳税人处处遭 遇着种种不便,使得纳税人们的心情也随之变得越来越低落。 本章节介绍如何通过数字人对大连税务版税系统系统进行数字化改造,打造大连 税务数字人公务员,实现快速高效的税务办理,政务服务的案例。

# 方案架构

# 样例:大连税务数字人公务员

本文着重介绍大连数字人发布的原理及实践案例。

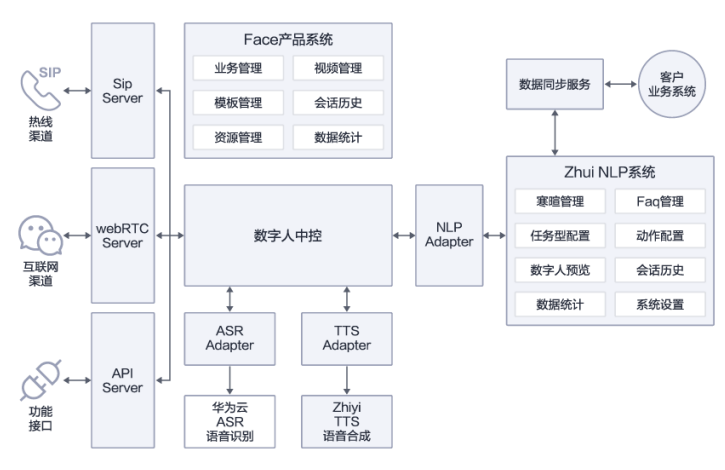

### 图 **1-1** 架构图

智能客服的全新升级:

大连税务虚拟数字人系统是一种人工智能技术应用,它采用深度学习算法、自然 语言处理技术、智能语音技术以及计算机视觉技术等,将虚拟形象与人工智能技 术很好地结合,从而创建出一种可以与人进行面对面互动沟通的虚拟客服系统。 通过深度融合语义理解、智能语音、计算机视觉三方面的AI技术,虚拟数字人系 统可以模拟人类的面部表情、语言表达和行为动作,与人类进行真实的沟通交 流,使用户感受到与真人对话的亲切感和舒适度。其中,语义理解技术可以帮助 系统理解用户的意图和需求,分析和解决用户问题;智能语音技术可以使系统的 语音合成和识别更加自然流畅,提高用户的交互体验;计算机视觉技术可以帮助 系统感知用户的面部表情、身体动作和手势等,实现更加真实的交互体验。AI虚 拟数字人系统的应用领域非常广泛,比如智能客服、智能导购、智能教育等。与 传统的机器人或者客服系统相比,虚拟数字人系统具有更高的人性化和情感化表 现,更加接近真人的交互方式,能够更好地满足人类的需求和期望。

相比传统的文本客服机器人、语音客服机器人,AI虚拟数字人系统可以提供更加 真实的人性化交互,不仅可以通过文字和语音与用户进行互动,还能够通过视频 呈现更加真实的沟通场景。通过视觉和声音的双重体验,用户可以获得更加直 观、真实的服务体验,从而增强了用户对品牌的认知和信任度。另外,AI虚拟数 字人系统还可以通过技术的升级,实现语音合成和语音识别技术的准确度提升, 使得系统的回答更加准确、流畅。同时,系统可以根据用户的实时反馈和需求进 行智能分析和处理,从而更好地满足用户的个性化需求。在企业运营层面,AI虚 拟数字人系统也带来了很多的优势。首先,虚拟数字人系统可以实现24小时不间 断的服务,从而解决了人力资源的短缺问题;其次,虚拟数字人系统可以根据不 同的场景和需求进行智能分配,从而实现更加高效的资源利用。最后,虚拟数字 人系统可以记录用户的需求和反馈,从而为企业提供更加有效的数据支持,帮助 企业优化服务和提高客户满意度。

低成本的视频生产工具:

大连税务虚拟数字人其创新之处在于可以通过简单的配置和文本输入,自动生成 一段具有虚拟主播形象的新闻视频,从而实现快速高效的视频制作。相对于传统 的新闻视频制作流程,AI虚拟数字人系统极大地提高了视频制作效率。传统的新 闻视频制作流程需要进行化妆、布景、拍摄、剪辑等多个环节,需要耗费大量的 时间和人力成本。而AI虚拟数字人系统则可以在不需要人工参与的情况下,自动 完成视频制作的整个过程,大大节省了制作成本和时间。AI虚拟数字人系统提供 了一套完善的虚拟主播视频生产工具,可以将一段文本通过简单的配置生成一段 含有虚拟主播的新闻视频。这一过程主要包括以下几个步骤:首先,用户需要输 入一段新闻文本,系统通过自然语言处理技术对文本进行分析和理解,确定新闻 内容和情感。接着,系统会根据用户设定的虚拟主播形象,自动生成虚拟主播的 形象和动作。系统还会根据音频合成技术生成虚拟主播的声音和语音。最后,系 统会将虚拟主播的形象、动作和声音合成到一起,生成一段具有虚拟主播的新闻 视频。

大连税务虚拟数字人系统在新闻视频制作中的应用有很多优势。首先,由于是虚 拟主播进行播报,制作成本低,同时也减少了因真实主播的限制而导致的时间和 地域的限制。其次,由于系统能够自动生成虚拟主播的形象和动作,因此,虚拟 主播的形象可以根据新闻内容进行个性化设计,更加符合新闻内容的特点。最 后,由于系统是基于人工智能技术的,因此,虚拟主播的语音、表情和肢体动作 都能够更好地与新闻内容进行融合,从而提高视频的真实感和可信度。

丰富的形象和音色库满足客户需求:

大连税务虚拟数字人系统基于人工智能技术的虚拟客服系统,能够为用户提供高 效、便捷的咨询服务,同时也能够减轻企业的客服负担,提高工作效率。该系统 采用了先进的语音识别、自然语言处理、计算机视觉等人工智能技术,使得客户 可以像与真人进行对话一样与虚拟客服进行交流。

为了更好地满足不同用户的需求,大连税务虚拟数字人系统自带了丰富的形象和 音色库,供客户选择。用户可以根据自己的喜好和需求,选择不同类型、不同风 格的虚拟客服形象和音色,以满足自己的沟通需求。

大连税务虚拟数字人系统提供了与真人外形完全一致的仿真形象,这种虚拟客服 可以让用户感受到更加真实的人机互动体验,同时也能够更好地保持与真人沟通 时的信任感。此外,该系统还提供了类型多样的3D角色,这些角色外形千变万 化,可以是卡通形象、萌娃形象、机器人形象等等,能够满足不同用户的喜好和 需求。

选择不同类型的虚拟客服形象和音色,不仅能够满足不同用户的个性化需求,还 能够更好地帮助企业树立品牌形象,为企业的营销和宣传带来更多的机会和效 益。此外,由于虚拟客服可以在24小时不间断地为用户提供服务,因此,能够更 好地满足用户的服务需求,为企业带来更多的商业价值。

# 方案优势

播报型数字人产品架构

### 图 **1-2** 播报型数字人产品架构

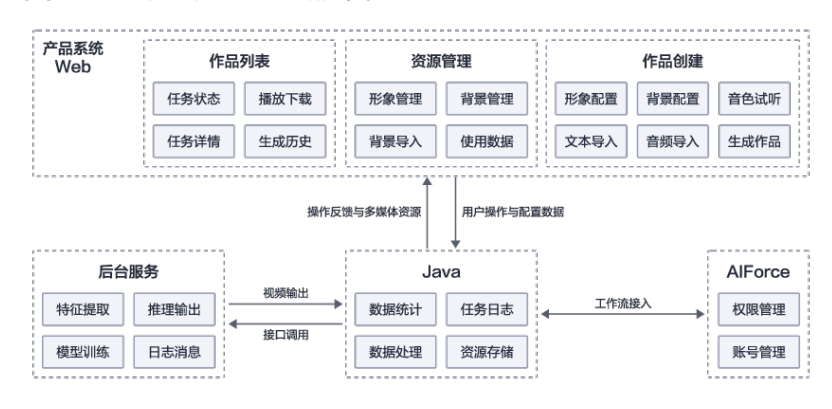

仿真交互型数字人产品架构

# 图 **1-3** 仿真交互型数字人产品架构

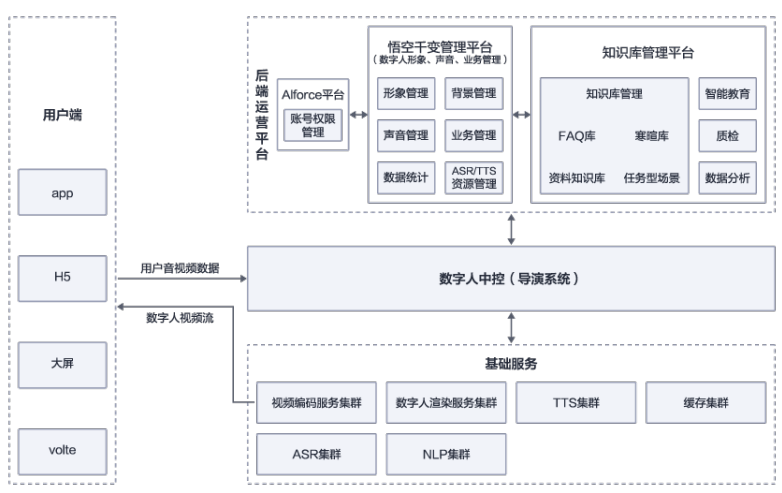

卡通交互型数字人产品架构

图 **1-4** 卡通交互型数字人产品架构

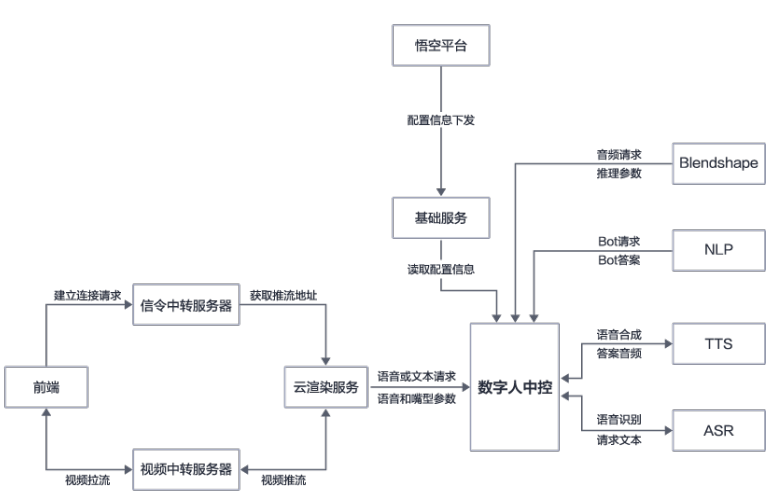

# 图 **1-5** 部署架构

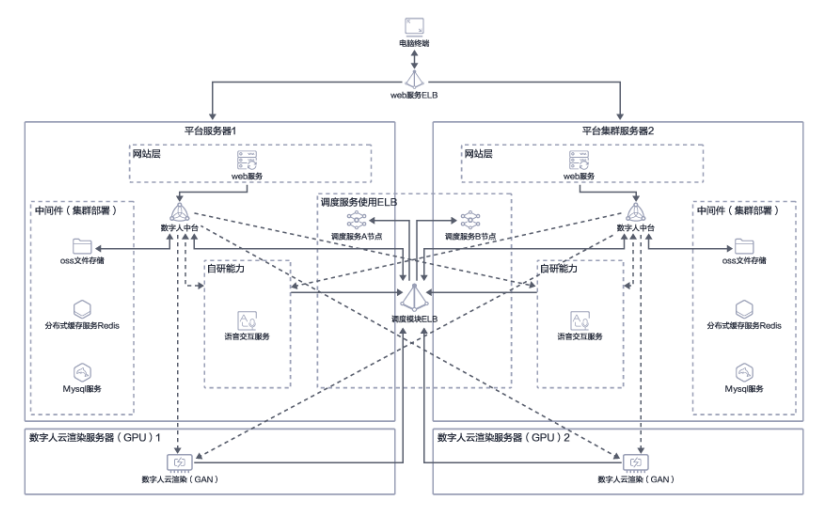

# **2** 资源和成本规划

<span id="page-9-0"></span>本节介绍解决方案实践中资源规划情况,包含以下内容:

### 表 **2-1** 资源和成本规划内容说明

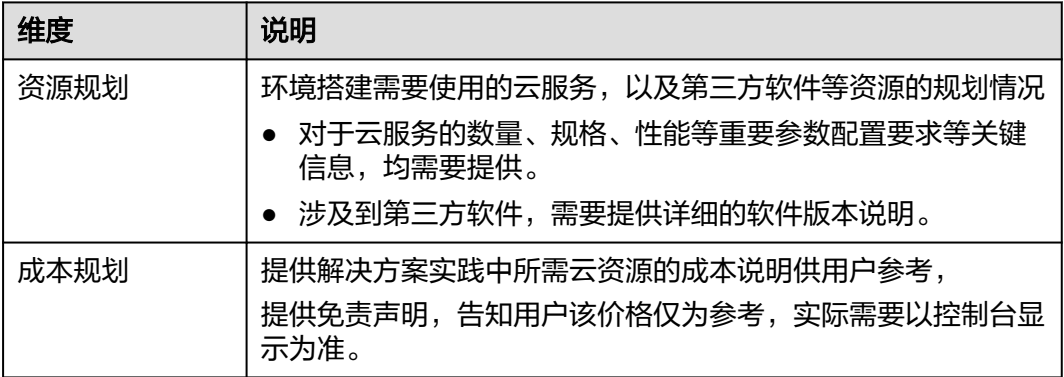

# 表 **2-2** 资源和成本规划

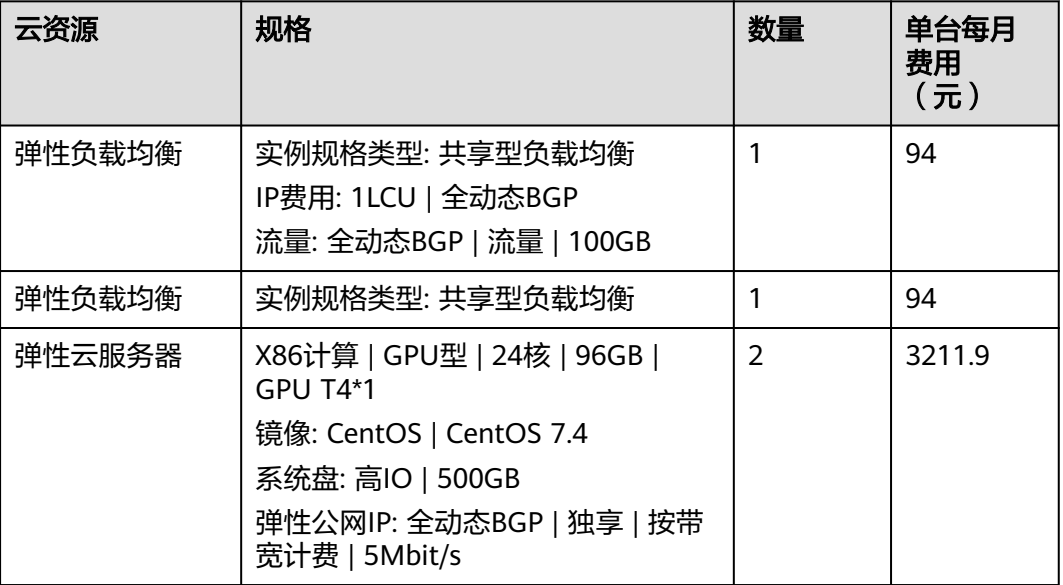

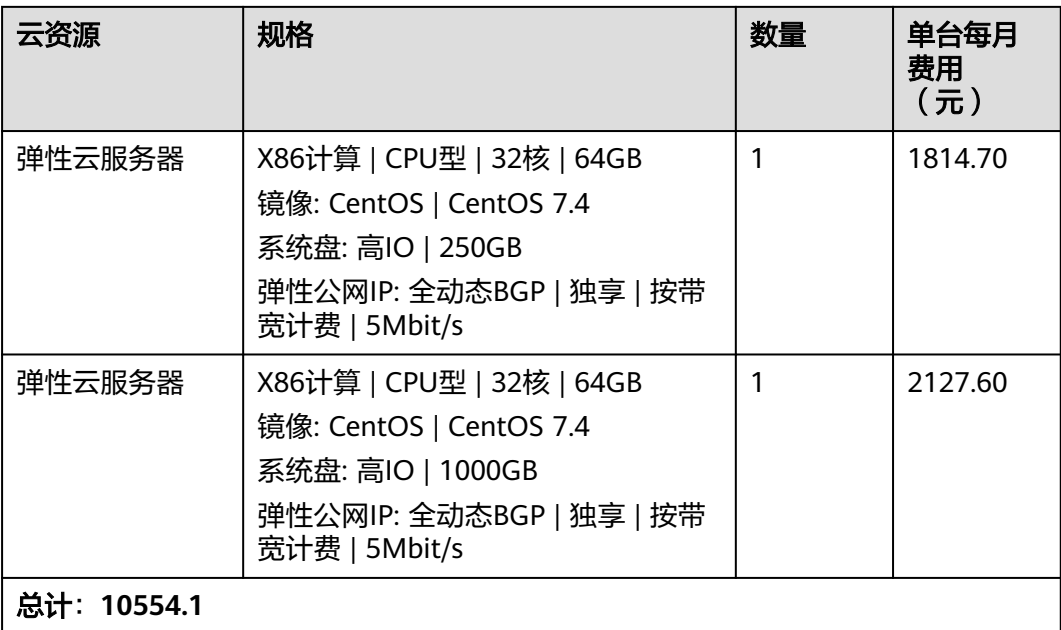

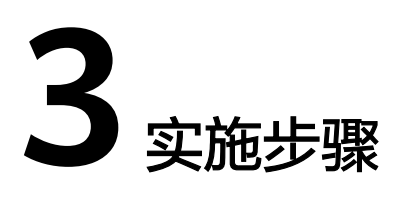

- <span id="page-11-0"></span>3.1 Kubernetes和nvidia-docker安装
- [3.2 kops](#page-12-0)安装
- 3.3 [下载安装包](#page-14-0)
- 3.4 [修改一键部署配置](#page-14-0)(kopstools.yaml)
- 3.5 [安装](#page-19-0)
- 3.6 配置treafik[和代理\(必须\)](#page-19-0)
- 3.7 [数字人内容创建步骤](#page-20-0)\_FACE平台使用指南

# **3.1 Kubernetes** 和 **nvidia-docker** 安装

Kubernetes是一个强大的开源容器编排平台,可在云端或物理服务器上部署、扩展和 管理容器化应用程序。为了在机器上成功安装Kubernetes,需要按照以下步骤:

- 安装nvidia-driver: nvidia-driver是NVIDIA官方提供的GPU驱动程序, 它为使用 NVIDIA GPU的计算机提供硬件加速的能力。从NVIDIA官方网站或适当的软件仓 库获取nvidia-driver。请确保安装了适用于的操作系统和GPU的最新版本的 nvidia-driver。
- 安装Docker:Docker是一种流行的容器化技术,可以将应用程序打包为独立的容 器,以实现快速部署和移植。从Docker官方网站或适当的软件仓库下载并安装 Docker。请确保安装了适用于的操作系统的最新版本的Docker。
- 安装nvidia-docker插件:nvidia-docker是一个Docker插件,使容器能够访问宿主 机上的GPU资源。从nvidia-docker官方网站获取nvidia-docker插件并进行安装。 请确保安装了适用于的操作系统和Docker版本的最新版本的nvidia-docker插件。
- 使用kopstools安装Kubernetes系统: 一旦安装了必要的依赖项, 使用kopstools工 具集来安装Kubernetes系统。Kopstools是一个基于Kubernetes的工具集,可以帮 助轻松部署和管理Kubernetes集群。它包括Kops、Kubectl、Kubelet等工具,可 以自动配置、扩展和管理Kubernetes集群。
- 卸载Docker并重新安装:kopstools将卸载Docker并重新安装一个特定版本的 Docker,以确保Kubernetes系统的兼容性和稳定性。请注意,这将删除所有现有 **的Docker容器和镜像,因此请确保备份了任何重要的数据和配置文件。**

<span id="page-12-0"></span>重新配置nvidia-docker插件: kopstools不会卸载nvidia-docker插件, 因此对于带 有GPU的节点,需要重新配置nvidia-docker插件以确保容器可以访问GPU资源。 按照nvidia-docker文档中的说明重新配置nvidia-docker插件。

使用kopstools可以大大简化Kubernetes的部署过程,同时提高Kubernetes集群的可靠 性和可用性。kopstools还提供了灵活的配置选项,可以根据不同的需求进行定制。

对于GPU节点,安装Kubernetes和必要的依赖项(如nvidia-driver和nvidia-docker) 后,您需要配置Docker以使用NVIDIA GPU。以下是为GPU节点配置Docker运行时的 步骤:

编辑docker daemon配置文件:使用以下命令打开配置文件:

sudo nano /etc/docker/daemon.json

添加nvidia运行时: 将以下内容添加到配置文件中:

{ "default-runtime": "nvidia", "runtimes": { "nvidia": { "path": "nvidia-container-runtime", "runtimeArgs": [] } }

保存并退出配置文件。

重启Docker:使用以下命令重启Docker以使更改生效:

sudo systemctl restart docker

确认配置:使用以下命令检查Docker是否正确配置:

docker ps

}

如果Docker未正确配置,则可以使用以下命令检查Docker错误日志:

journalctl -u docker -b

以上步骤将使Docker能够访问NVIDIA GPU资源。在Kubernetes集群中,容器将能够 使用GPU进行加速计算。如果您有多个GPU节点,请确保在每个节点上都完成以上步 骤。

# **3.2 kops** 安装

Kops是一种用于管理Kubernetes集群的工具,可以在华为云平台上部署和运行 Kubernetes集群。

在华为云上安装Kops,需要完成以下步骤:

准备一个运行Kops的主机

可以选择使用虚拟机或者裸金属服务器作为Kops的主机,需要确保主机满足以下 条件:

- 至少有2个CPU
- 至少有4GB内存
- 安装有Docker和kubectl

配置kops的配置文件

cd /data/opt/multimodalinteraction-full-v0.7.0-beta2-kubernetes cp kopstools-config/kopstools.yaml.default kopstools-config/kopstools.yaml

#### 修改配置kopstools-config/kopstools.yaml:

### Kops Tools Configuration Settings kopstools: tool-type: kubectl # k8s 认证文件的路径,当kubeprovider为external时,需要配置具体的kubeconfig的文件路径,为internal时代 表由一键部署工具部署k8s集群, # 此处保持默认值即可,一键部署安装完k8s集群后会自动回写 kubeconfig: /data/jenkins/test-tools/kops-tools/admin.conf crd-file-create-time-out-seconds: 60 #如果待部署模块中包含crd资源文件,安装crd后的检查超时时间,超时未 创建成功则失败退出 # k8s 服务提供类型, external 表示外部提供, 无需安装; internal 表示一键部署提供安装 kubeprovider: 'internal' local-node: # 本机信息 regular-user: vibot passwd: vibot!1234 ssh-port: 22 host: 172.16.20.148 docker-root: /data bridge-subnet: 10.126.1.1/24 skip-check-docker-version: false #为true时,如果本机存在docker则不再检查docker的版本,继续执行 nodes: - host: 172.16.20.148 ssh-user: vibot ssh-port: 22 ssh-passwd: vibot!1234 base-dir: /data role: - 'controlplane' # 节点角色,外部集群可能需事先做好标记,内置安装是角色会一并设置,无需担心 - 'worker' global-config: namespace: "" # 服务部署的namespace,默认 default ingress-domain-suffix: xxx registry: #(helm安装) type: "external" # external, internal二选一 host: "registry01.wezhuiyi.com" user: "admin" password: "xxxx" internal: # 私有化部署, 提供下列配置项后, 将自行部署 ( 实现里面有默认配置 ) service: type: NodePort nodePort: 58710 persistence: # 开启持久卷有三种形式, hostPath, storageClass, existingClaim, 在不指定情况下默认是 hostPath enabled: true # - 代指默认的 storage class, 如果无默认则需指定 # storageClass: '-# 指定 pvc 作为存储点, 使用时需事先申请 pvc, , # existingClaim: '' # existingClaim 与 storageClass 二选一, 二者区别是 storageClass 可以自动创建 pvc, existingClaim 需要事先 创建 pvc # accessMode: 'ReadWriteOnce' # size: 10Gi # 端口检查 service-dependencies: {} # 其他插件 # plugin.plugin1: {} # plugin.plugin2: {} # plugin.plugin2: {} # 初始化主控节点服务器,如果使用的账号为普通账号且未有sudo root权限,则需要联系机器管理员,添加 sudo 权限执行以下命令,如下: bash kops-tools.sh init-node # 安装K8S集群环境 bash kops-tools.sh kube-manage install # 私有镜像仓库安装 bash kops-tools.sh registry install

### <span id="page-14-0"></span>不使用registry单机安装:

```
find base/images/ -name '*.gz' -exec docker load -i {} \; -print
# 跳过本地load镜像, 镜像仓库已经存在镜像, 可以使用该步骤
./kops-tools.sh install -m all --create-namespace --skip-load-image true
```
其他的安装方法

```
# 方式一:
# 执行镜像load动作, 安装前会load本地镜像并且推送到配置的镜像仓库
./kops-tools.sh install -m all --create-namespace
# 方式二:
# 跳过本地load镜像, 镜像仓库已经存在镜像, 可以使用该步骤
./kops-tools.sh install -m all --create-namespace --skip-load-image true
# 方式三:
# 只安装指定的模块
bash kops-tools.sh install -m A -m B
```
# **3.3** 下载安装包

在master节点安装的目录下创建opt目录,文档为/data目录下安装

mkdir -p /data/opt cd /data/opt # 下载产品包, 内网外的下载方式, --http-user和--http-passwd为AD域账号密码, 包链接请根据实际情况更 换。 wget --http-user="username" --http-passwd="xxxxxx" -c # 解压 tar -zxvf multimodalinteraction-patchset-v0.7.0-beta4-kubernetes.tar.gz -C /data/opt/

### patch安装包

cd /data/opt tar zxf /xxx/multimodalinteraction-patchset-v0.7.0-beta4-kubernetes.tar.gz cd multimodalinteraction-full-v0.7.0-beta3-kubernetes/ cp -rp kopstools-config/ kopstools-config.full cp -rp ../multimodalinteraction-patchset-v0.7.0-beta4-kubernetes/\* . mv kopstools-config kopstools-config.patch mv kopstools-config.full kopstools-config diff kopstools-config.patch kopstools-config docker load -i base/images/mysql-service/image\_mysql-service.tar.gz docker tag infra/mysql-service:v0.0.8 registry01.wezhuiyi.com/infra/mysql-service:v0.0.8 ./kops-tools.sh install --skip-load-image true -m mysql-service

# **3.4** 修改一键部署配置**(kopstools.yaml**)

# **3.4.1** 复制**&**编辑文件

copy 样例配置文件

cd kopstools-config/ cp -f kopstools.yaml.default kopstools.yaml

修改 kopstools.yaml 文件

vi kopstools.yaml

# **3.4.2** 必要的修改

kopstools:

tool-type: kubectl #安装服务的k8s工具类型,目前支持kubectl、helm

global-config:

namespace: "face" # 需要部署服务的namespace

ingress-domain-suffix: "test.wezhuiyi.com" # 填客户提供的域名后缀,需要提前设置 泛解析,如果无域名,请自己定义一个,然后通过配置代理访问

...

local-node:

regular-user: kops #操作用户, 如果是一键部署安装K8S集群, 则该用户需要root权限

passwd: 123456

host: 1.2.3.4 #当前机器ip

bridge-subnet: 10.126.1.1/24 #docker的网段

docker-root: /data/docker #docker的安装目录,需要提前创建

#### **K8S**集群配置

#### 步骤**1** 使用客户提供集群修改如下

kopstools: tool-type: kubectl # k8s 认证文件的路径,当kubeprovider为external时,需要配置具体的kubeconfig的文件路径,如果不是在K8S 的节点,需要将admin.conf文件复制到主控机下,然后写上对应的地址。 kubeconfig: /etc/kubernetes/admin.conf crd-file-create-time-out-seconds: 60 #如果待部署模块中包含crd资源文件,安装crd后的检查超时时间,超时未 创建成功则失败退出 # k8s 服务提供类型, external 表示外部提供, 无需安装; internal 表示一键部署提供安装 kubeprovider: 'external'

#### 步骤**2** 需要部署K8S集群修改如下,本例只有3个节点,如果还有其它多的节点,按照host块 格式增加即可,注意role

kopstools: tool-type: kubectl ... # 此处保持默认值即可,一键部署安装完k8s集群后会自动回写 kubeconfig: "" # k8s 服务提供类型, external 表示外部提供, 无需安装; internal 表示一键部署提供安装 kubeprovider: 'internal' ... nodes: - host: 172.16.30.60 ssh-user: root ssh-port: 22 ssh-passwd: face666 base-dir: /data role: - 'controlplane' # 节点角色,外部集群可能需事先做好标记,内置安装是角色会一并设置,无需担心 - host: 172.16.20.58 ssh-user: root ssh-port: 22 ssh-passwd: face666 base-dir: /data role: - 'worker' - host: 172.16.20.20 ssh-user: root ssh-port: 22 ssh-passwd: face666 base-dir: /data

role: - 'worker'

**----**结束

# <span id="page-16-0"></span>**3.4.3** 镜像仓库配置

...

步骤1 使用客户提供镜像仓库修改如下, host、user、password根据实际情况修改

kopstools: tool-type: kubectl

registry: #(helm安装) type: "external" # external, internal二选一 host: "xxx" user: "xxx" password: "xxx"

#### 步骤**2** 需要安装私有镜像仓库修改如下,可选K8S集群节点内的服务器

kopstools: tool-type: kubectl

... registry: #(helm安装) type: "internal" # external, internal二选一 host: "172.16.20.20:58710" user: "admin" password: "face666" internal: # 私有化部署,提供下列配置项后,将自行部署(实现里面有默认配置) service: type: NodePort nodePort: 58710 persistence: # 开启持久卷有三种形式, hostPath, storageClass, existingClaim, 在不指定情况下默认是 hostPath enabled: true ... - host: 172.16.20.20 ssh-user: root ssh-port: 22 ssh-passwd: face666 base-dir: /data role: - 'registry'

### **----**结束

以上就是需使用vi命令修改kopstools.yaml文件部署信息,如果编辑错误请在任意位置 按键盘上的esc,然后输入英文冒号:,最后输入英文字母q!,即可强制退出不保存, 继续重新编辑即可。

# **3.4.4** 修改 **face.env.yaml** 服务配置

env为环境变量,可根据实际情况修改。例如使用了外部的mysql和redis,则根据实际 情况修改。

### 图 **3-1** 图示 1

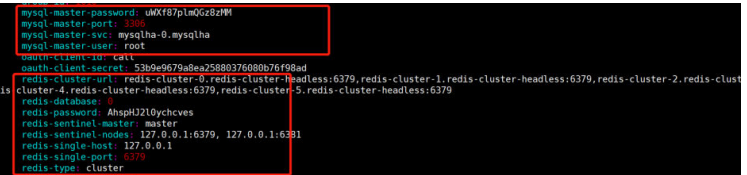

需要修改的配置项说明:

- mysql-master-svc: mysql主机地址ip或者域名
- redis-type: "cluster"或者"single"
- redis-cluster-url: redis集群地址, 配置为ip:port或者域名, 英文", "隔开, 如果 tpye为single,目前也需要在此填上单机的配置
- redis-single-host: redis单机地址ip或者域名
- redis-single-port: redis单机端口
- 步骤**1** traefik的端口需要根据客户的实际开放的k8S集群端口进行修改,默认端口号范围是 30000-32767,如果有更改过,可查看kube-apiserver.yaml文件,默认路径k8s master节点上: /etc/kubernetes/manifests/kube-apiserver.yaml, 如果无权限, 请询 问客户。

图 **3-2** 图示 2

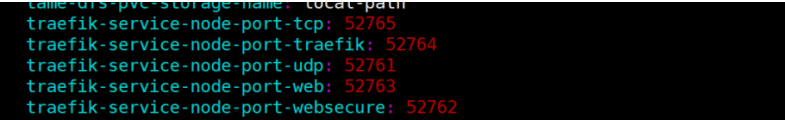

步骤**2** face-management-system的domain设置,设置成 kopstools.yaml中的ingressdomain-suffix值一样即可

图 **3-3** 图示 3

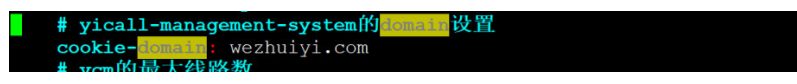

步骤**3** 配置不需要安装的模块

exclude-modules: 为不需要安装的模块, 比如用了行方的mysql, 可以将mysqlservice写在exclude-modules下。具体的模块名可以通过services.yaml文件查看。

soft-exclude-modules:为需要部署的模块,只是环境不需要部署,所以加了该配置。

traefik-service:为统一的路由出口,必须安装。

loki-service:为日志收集工具,客户提供可以不需要部署,该版本暂时不支持该模 块。

#### 图 **3-4** 图示 4

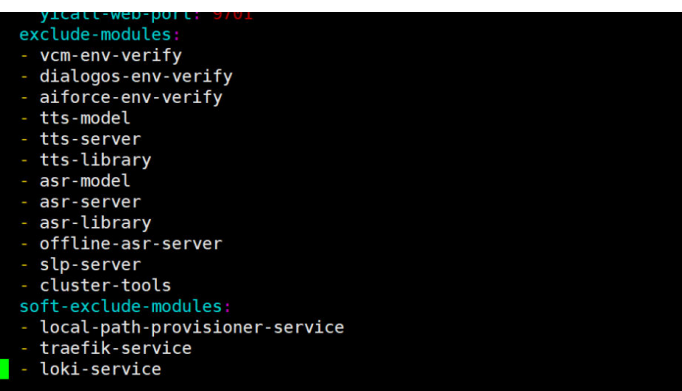

**----**结束

# <span id="page-18-0"></span>**3.4.5** 修改 **digital-robot.env.yaml**(线路方资源配置)

### 图 **3-5** 图示 a

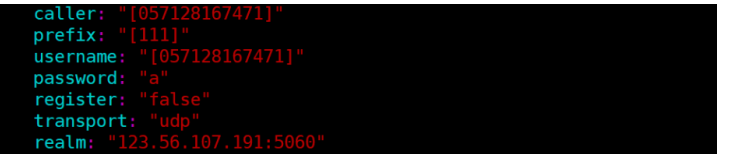

需要修改的配置项说明(此处如有疑问,请找高乾松或者许鹍鲲)

# 注意

注意:以下配置可配置多个,以","隔开,各个配置数量需保持一致,不同线路时[a,b], [c]

数字人er: (必填)外呼主叫号,freeswitch根据主叫号码匹配gateway,不能为空 prefix:外呼被叫号前缀,为空时填"a",代表没有前缀,不同线路时[a,b],[c] username:(必填)注册对方网关需要的用户名,一般为主叫号,不同线路时[a,b],[c] password:注册对方网关需要的密码,为空时填"a",代表没有密码 register:(必填)是否需要注册到对方网关( true/false ) transport:(必填)sip信令底层协议(UDP/TCP),默认UDP realm: (必填)对方网关的地址, ip:port, 不能为空

### 图 **3-6** 图示 b

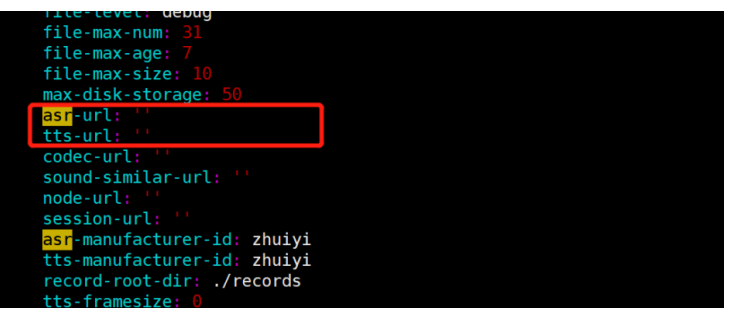

如果需要走asr-tts-adaptor,则在asr-tts-adaptor.env.yaml文件配置。

# **3.4.6** 修改 **data-operation.env.yaml**

根据实际情况修改,例如使用了外部的mysql,则根据实际情况修改

# 图 **3-7** 图示 x

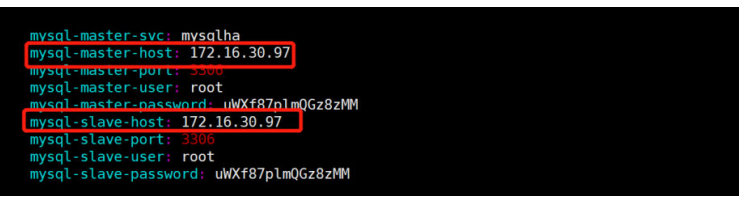

### <span id="page-19-0"></span>需要修改的相关配置说明:

mysql-master-host: mysql master节点主机地址ip或者域名 mysql-master-svc:mysql master节点主机地址ip或者域名 mysql-slave-host:mysql slave节点主机地址ip或者域名 redis-cluster-url: redis集群地址, 配置为ip:port或者域名, 英文", "隔开

**3.5** 安装

#### 部署K8S集群相关,如果使用外部的集群跳过 cd /data/opt/face-full-v2.3.0-alpha2-kubernetes #初始化主控节点服务器,如果使用的账号为普通账号且未有sudo root权限,则需要联系机器管理员,添 加 sudo 权限执行以下命令,如下: bash kops-tools.sh init-node # 安装K8S集群环境 bash kops-tools.sh kube-manage install # 私有镜像仓库安装 bash kops-tools.sh registry install 部署产品服务 # 方式一: # 执行镜像load动作, 安装前会load本地镜像并且推送到配置的镜像仓库

./kops-tools.sh install -m all --create-namespace # 方式二: # 跳过本地load镜像, 镜像仓库已经存在镜像, 可以使用该步骤 ./kops-tools.sh install -m all --create-namespace --skip-load-image true # 方式三: # 只安装指定的模块 bash kops-tools.sh install -m A -m B

# **3.6** 配置 **treafik** 和代理(必须)

#### ● 创建treafik dashboard cat > traefik-ingroute.yaml <<EOF apiVersion: traefik.containo.us/v1alpha1 kind: IngressRoute metadata: name: traefik-dashboard namespace: kube-system spec: entryPoints: - web routes: - kind: Rule match: Host(\`traefik.test.wezhuiyi.com\`) services: - kind: TraefikService name: api@internal EOF # apply 文件 kubectl apply -f traefik-ingroute.yaml

● 配置代理

示例为nginx,其它负载均衡参照修改。

a. 创建http配置文件, server、upstream、server\_name、proxy\_pass根据实际 情况填写 cat > face-http.conf <<EOF upstream xingye-数字人{ server 172.16.30.60:32763;

```
}
server {
listen 80;
server_name *.test.wezhuiyi.com;
#access_log /var/log/nginx/host.access.log main;
location / \overline{\{}proxy_http_version 1.1;
proxy_set_header Upgrade $http_upgrade;
proxy_set_header Connection "upgrade";
proxy_set_header Host $host;
proxy_set_header X-Real_IP $remote_addr;
proxy_set_header X-Forwarded-For $proxy_add_x_forwarded_for;
proxy_pass http://xingye-数字人;
}
error_page 500 502 503 504 /50x.html;
location = /50x.htmlroot /usr/share/nginx/html;
}
}
EOF
```
b. 创建https配置文件,server、upstream、server\_name、proxy\_pass根据实 际情况填写 cat > face-https.conf <<EOF

```
upstream xingye-数字人-ssl {
server 172.16.30.60:32763;
}
server {
listen 443 ssl http2;
server_name *.test.wezhuiyi.com;
#access_log /var/log/nginx/host.access.log main;
ssl_certificate /etc/nginx/cert/aiforce.ai_bundle.crt;
ssl_certificate_key /etc/nginx/cert/aiforce.ai.key;
location / {
proxy_http_version 1.1;
proxy_set_header Upgrade $http_upgrade;
proxy_set_header Connection "upgrade";
proxy_set_header Host $host;
proxy_set_header X-Real_IP $remote_addr;
proxy_set_header X-Forwarded-For $proxy_add_x_forwarded_for;
proxy_pass http://xingye-数字人-ssl;
}
error_page 500 502 503 504 /50x.html;
location = /50x.htmlroot /usr/share/nginx/html;
}
}
EOF
```
# **3.7** 数字人内容创建步骤**\_FACE** 平台使用指南

# **3.7.1** 生产数字人视频

# 资源管理(可选)

Face平台部署成功后,环境中存在默认的背景资源,可根据需求直接进行使用,或者 自定义背景进行添加

- 添加背景库
	- a. 首先进入face平台后,单击资源管理中的背景库,进入背景库页面

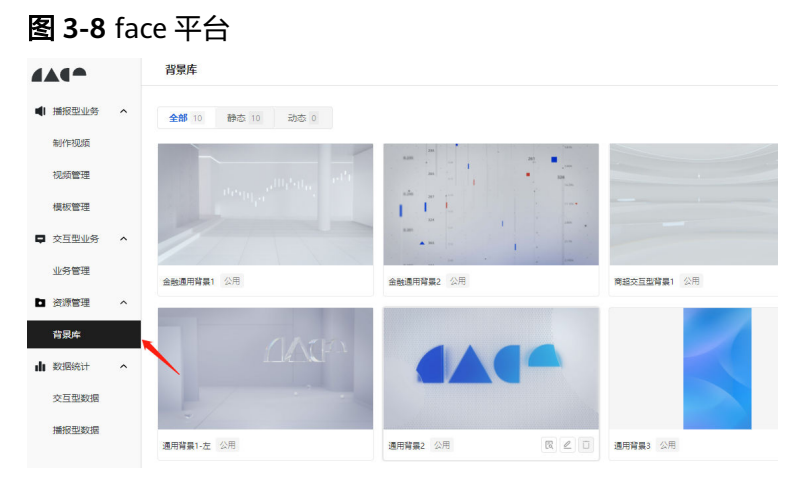

b. 其次单击背景库右上角的"上传背景"按钮,进行背景添加,如下图所示

# 图 **3-9** 背景添加

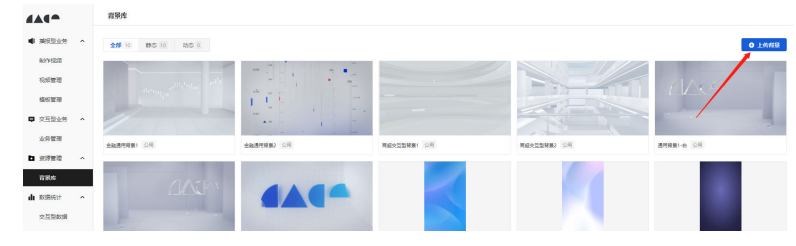

c. 最后在背景上传弹框中单击"上传背景",进行背景添加,添加后单击"确 定"进行上传

# 图 **3-10** 确定

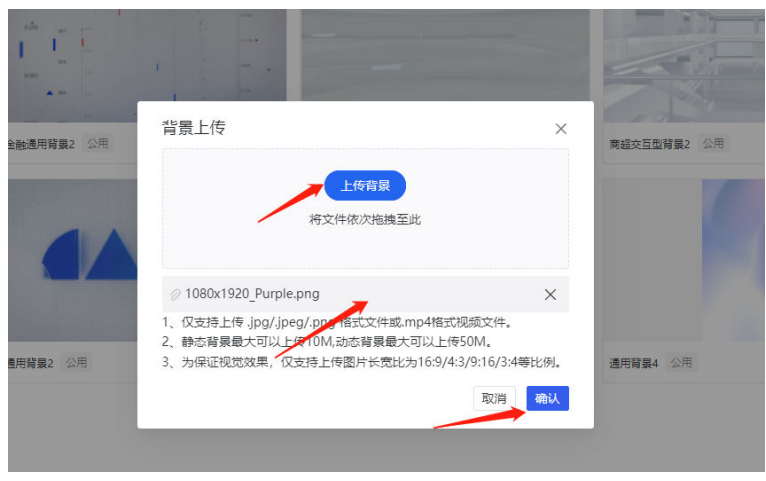

● 编辑背景

添加背景成功后,鼠标单击背景支持背景详情查看,同时支持修改名称、删除

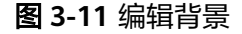

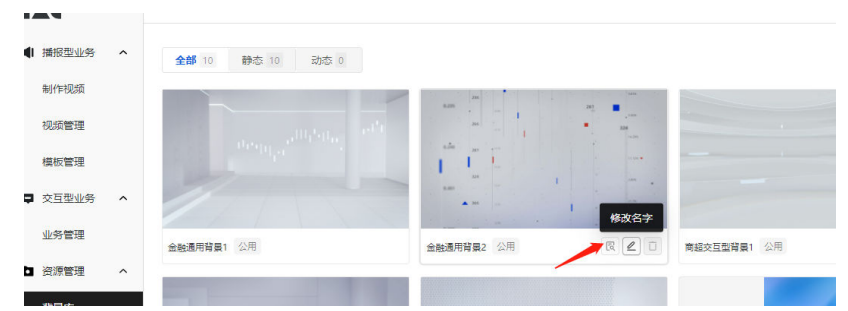

# 模板创建

模板创建时有以下几种创建方式:

- 从菜单栏制作视频触发(已存在模板时,不会触发)
- 直接进入模板管理页面进行触发
	- a. 制作视频触发模板创建

首次进入face平台,未创建视频模板时,单击菜单栏中的"播报型业务-制作 视频", 就会触发以下弹窗提示

### 图 **3-12** 触发模板创建 1

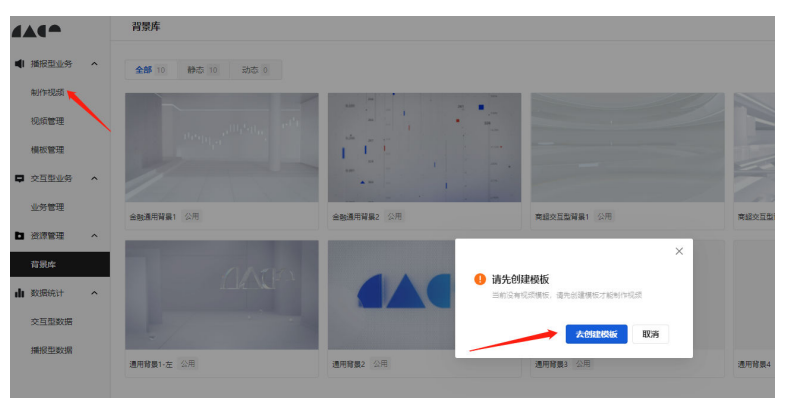

单击弹窗中的"去创建模板",跳转到新建模板页面,可以选择形象、背 景、音色、语速等参数,参数配置完成后,单击右侧"保存"按钮进行模板 创建

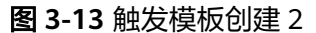

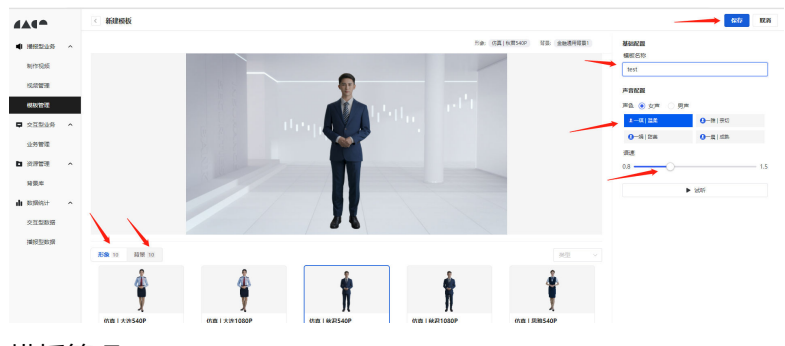

b. 模板管理

进入播报型业务中的模板管理,进入模板管理页面,单击页面右上角的"新 建模板",进行模板创建

### 图 **3-14** 模板管理 1

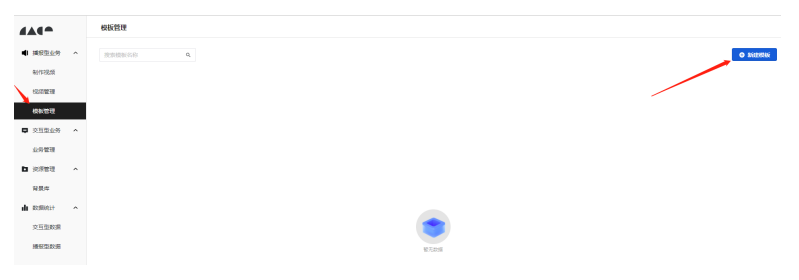

进入新建模板页面后,可以选择形象、背景、音色、语速等参数,参数配置 完成后,单击右侧"保存"按钮进行模板创建

### 图 **3-15** 模板管理 2

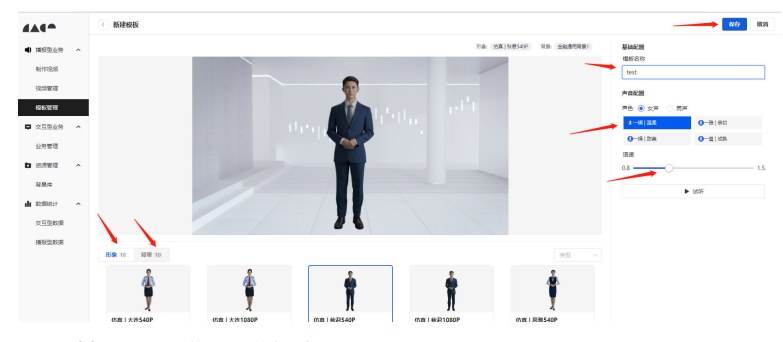

c. 视频管理页面触发模板创建

不存在模板时,进入播报型业务-视频管理页面,单击页面右上角的"制作视 频"按钮,触发创建模板提示框;单击提示框中的"去创建模板",进入新 建模板页面,选择参数进行模板创建,该步骤与上述描述一致

#### 图 **3-16** 模板创建 1

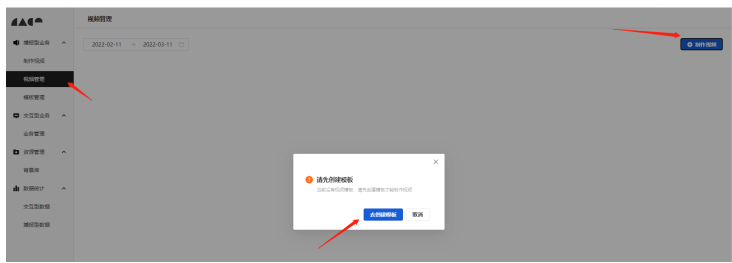

环境中已存在模板时,单击视频管理页面中右上角的"制作视频",进入制 作视频页面,可单击页面左下角的"去创建模板"按钮,跳转到新建模板页 面,进行模板创建

### 图 **3-17** 模板创建 2

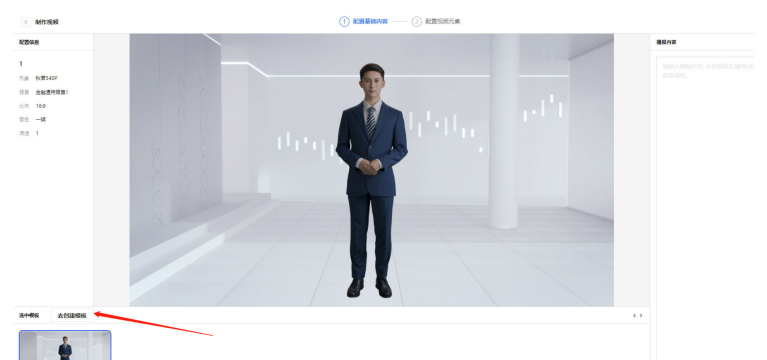

# d. 视频模板编辑

进入播报型业务-模板管理页面,选择视频模板进行编辑

### 图 **3-18** 视频模板编辑 1

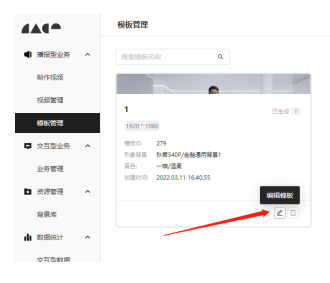

鼠标放置在需编辑模板卡片上,触发模板详情,单击"编辑"按钮,进入修 改模板页面,可以重新选择参数,对模板进行编辑

#### 图 **3-19** 视频模板编辑 2

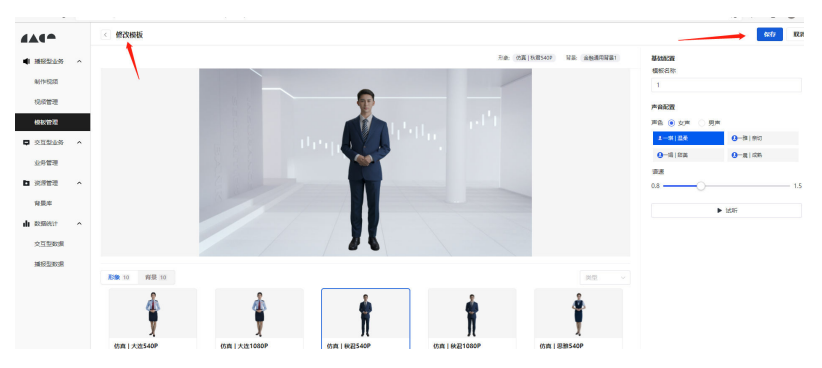

# 视频管理

视频创建前提:存在视频模板

● 配置基础内容

进入视频管理页面,单击右上角的"制作视频",进入配置基础内容页面,进行 模板选择及播报内容输入,播报文本页面目前最大支持1000字

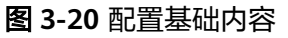

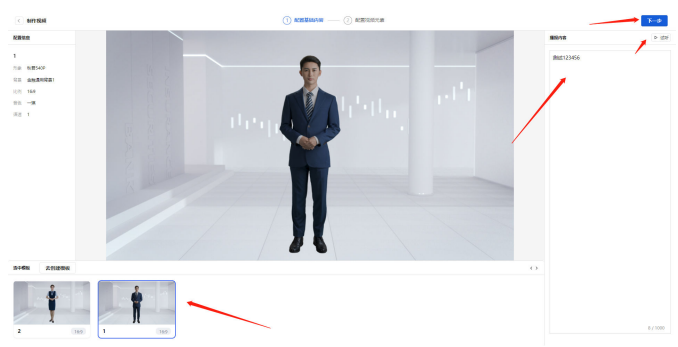

TTS调优

a. 鼠标滑动选择播报的文本,触发调优与试听气泡层(注:选择文本进行调优 时,不支持对标点符号进行调优)

图 **3-21** TTS 调优 1

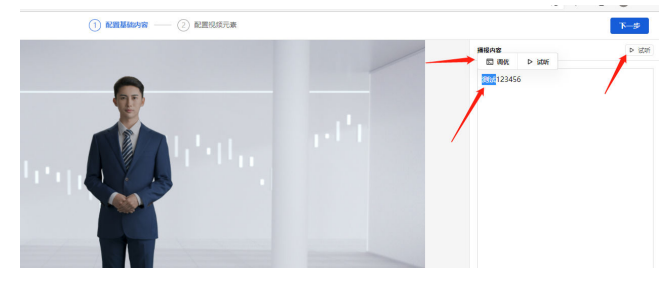

b. 单击气泡层中的"试听"按钮,可对选择的文本进行试听,选择播报内容框 外的"试听"按钮,可对整个播报播报内容进行试听,试听过程中,支持暂 停

# 图 **3-22** TTS 调优 2

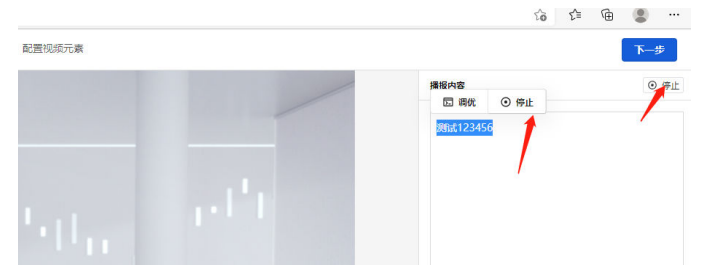

c. 单击调优按钮后,触发调优语音弹窗,可单选序数词、电话号码、基数词、 连读、人名、停顿、注音对选择的文本进行调优;同时支持语速与音量的调 整(停顿调优除外);

### 图 **3-23** TTS 调优 3

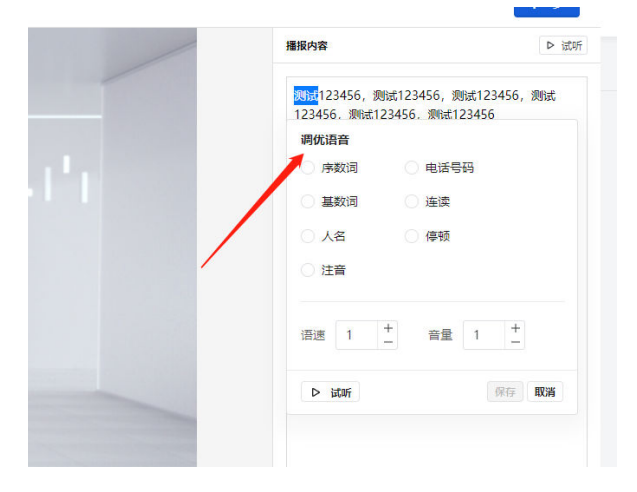

如下图,选择基数词、语速、音量调优后,"保存"按钮高亮显示,单击保 存后调优文本被标记;其中除停顿调优外,调优语音页面也支持对调优文本 进行试听

#### 图 **3-24** TTS 调优 4

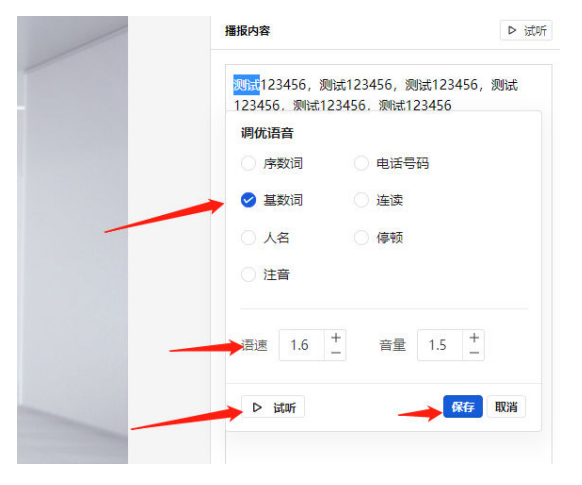

单击调优的文本,会触发调优、试听、清除调优气泡层,可以对已调优的文 本进行试听、二次调优、清除调优

# 图 **3-25** TTS 调优 5

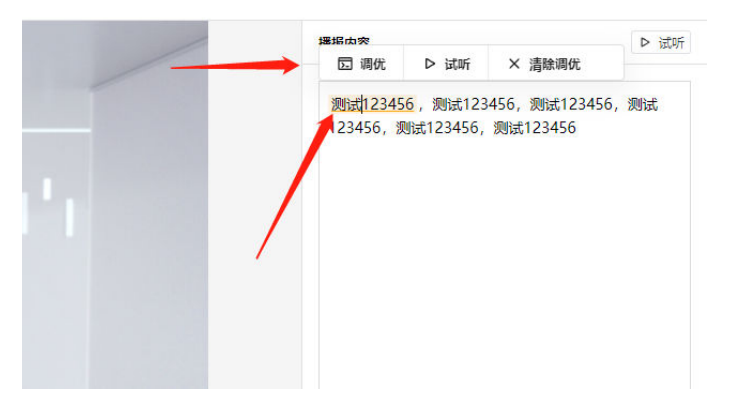

### 可视化编辑视频

基础内容配置完成后,单击页面右上角的"下一步",进入配置视频元素页面, 进行视频编辑

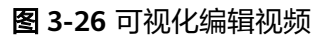

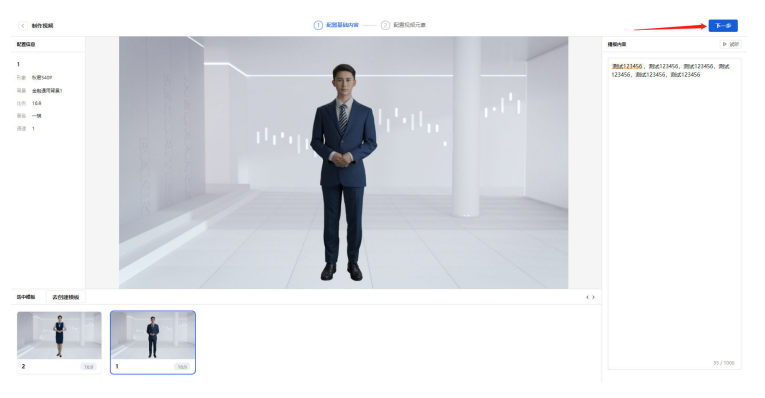

a. 播报内容编辑

进入配置视频元素页面时,右侧显示播报内容,支持对字幕字号以及是否显 示字幕进行配置(默认显示字幕),如下所示

### 图 **3-27** 播报内容编辑

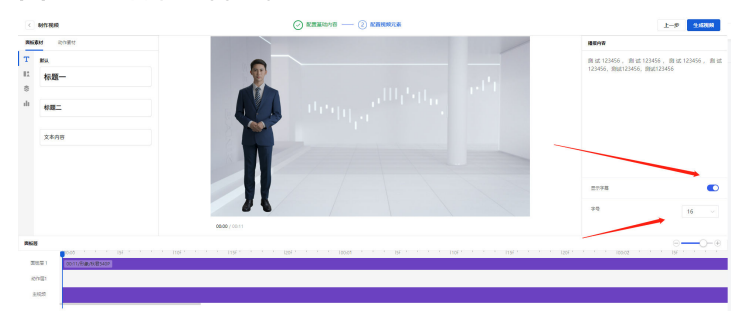

b. 编辑形象

鼠标单击画面中的形象后,右侧显示编辑形象页面,支持对形象进行位置及 大小的设置,同时也支持鼠标拖动及改变形象大小

### 图 **3-28** 播报内容编辑

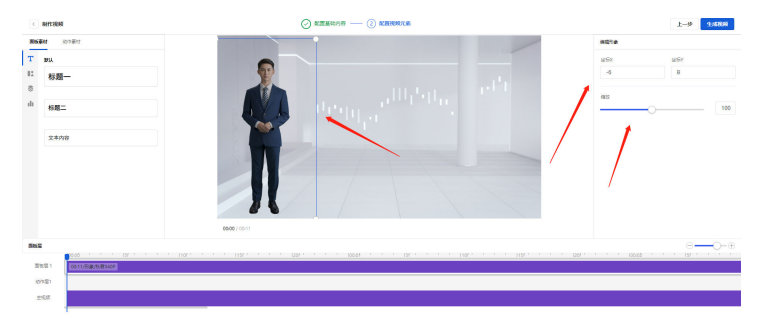

c. 文本素材

文本添加: 单击面板素材中的文本标记, 鼠标拖动"标题"到画面或面板层 中进行文本添加;添加成功后,画面与面板层中出现相应的内容,如下图所 示

### 图 **3-29** 播报内容编辑

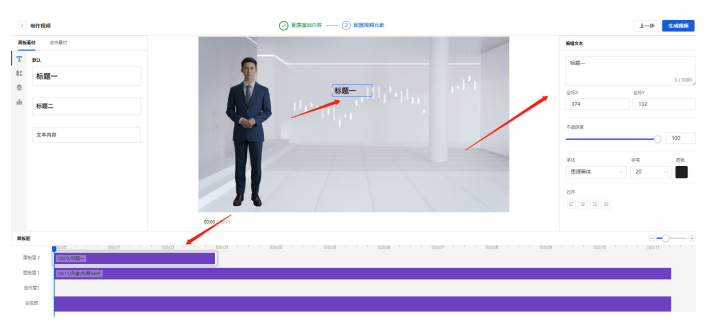

编辑文本:鼠标选中添加的文本(画面或面板层中都可),右侧触发编辑文 本页面,支持对文本的内容、位置、不透明度、字体、字号、颜色、对齐方 式进行编辑,同时支持鼠标拖动改变文本框大小及位置

d. 图形素材

图形添加:单击面板素材中图形标记,进行添加,添加方式与文本添加一样

#### 图 **3-30** 图形素材

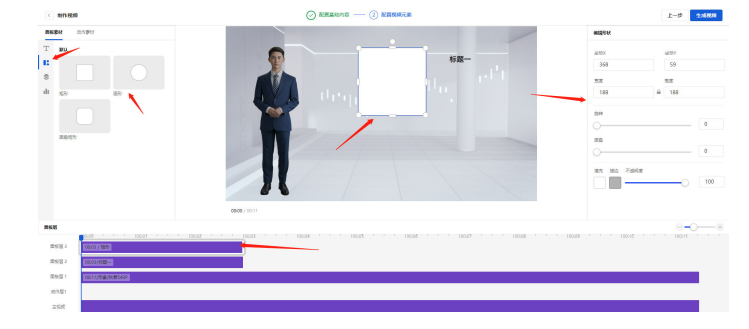

编辑图形:鼠标选中添加的图形(画面或面板层中都可),右侧触发编辑图 形页面,支持对图形的位置、宽度、高度、旋转角度、圆角度、填充颜色、 描边颜色、不透明度进行编辑,同时支持鼠标拖动改变图形大小及位置

e. 图片/视频素材

图片、视频素材上传:单击面板素材中的图形标记后,单击页面中的"上传 素材"按钮,进行图片或视频的上传,如下图所示;鼠标放置在添加的素材 上,显示删除按钮,支持对上传的图片/视频素材进行删除

#### 图 **3-31** 图片/视频素材

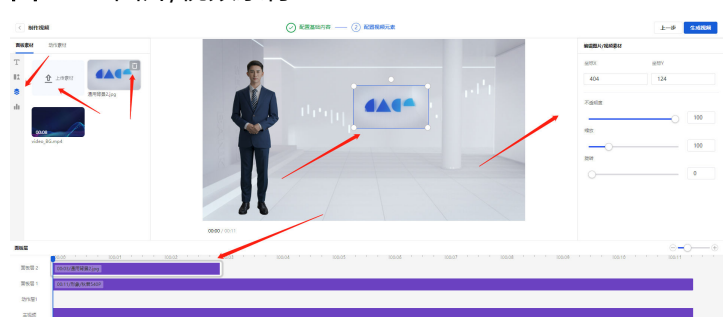

图片/视频素材添加:单击面板素材中图片/视频标记,如上图所示,进行添 加,添加方式与文本添加一样

编辑图片/视频素材:鼠标选中添加的图片或视频(画面或面板层中都可), 右侧触发编辑图片/视频页面,支持对位置、旋转角度、不透明度、缩放比例 进行编辑,同时支持鼠标拖动改变其大小、位置及旋转角度

f. 图表素材

图表添加:单击面板素材中图表标记,进行添加,添加方式与文本添加一样

### 图 **3-32** 图表素材

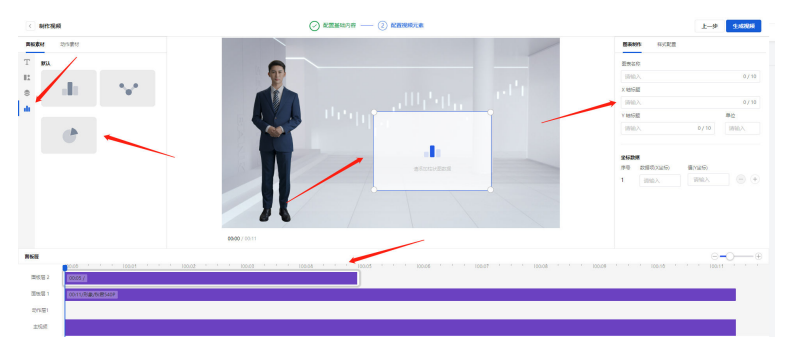

编辑图表:鼠标选中添加的柱状图(画面或面板层中都可),右侧触发图表 制作及样式配置页面,可以图表制作中对图表进行图表名称、数据等参数的 制作,针对不同的图表种类,有相对应的参数,这里不做详解;在样式配置 中可以对图表进行位置、缩放比例、背景颜色、不透明度、图表颜色进行配 置,同时支持鼠标拖动改变图表大小及位置

g. 动作素材

单击页面左侧的动作素材,进行动作素材页面,鼠标拖动相应的动作到面板 层中的动作层,进行动作的添加(注:动作时长大于主视频时长时,无法进 行添加)

### 图 **3-33** 动作素材

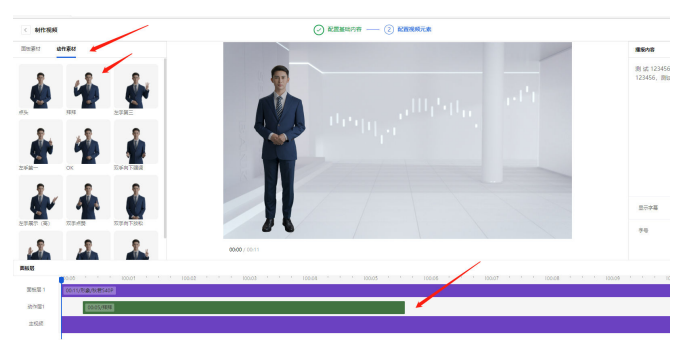

h. 编辑动作&面板素材

面板素材:支持在面板层中鼠标拖动添加的面板素材,设置出现的时间及面 板层级,单击键盘"Backspace"键可进行删除;

支持在面板层中,鼠标放置在添加的面板素材上,触发扩展标记,单击进行 长度拖动,可改变面板素材显示的时长。

### <span id="page-30-0"></span>图 **3-34** 动作素材

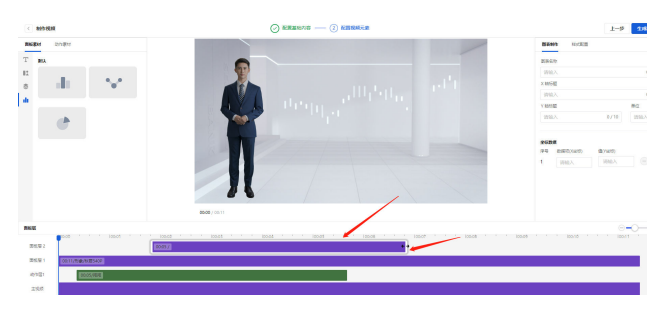

动作素材:支持在动作层中鼠标拖动改变其位置,同时鼠标选中添加的动作 素材,单击键盘"Backspace"键可进行删除

视频创建

配置视频元素完成后,单击右上角的"生成视频"按钮,进行视频的创建,如下 图所示,输入视频名称、单击"创建视频",该页面图片生成过程中,请不要刷 新face页面

### 图 **3-35** 视频创建

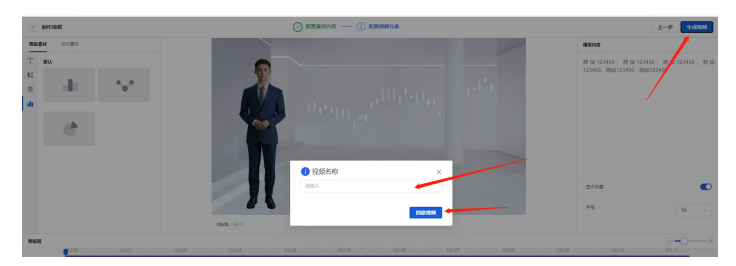

# **3.7.2** 交互型业务

# 交互型业务配置

- 新建业务
	- a. 进入交互型业务-业务管理,单击页面中的"新建业务"

### 图 **3-36** 新建业务

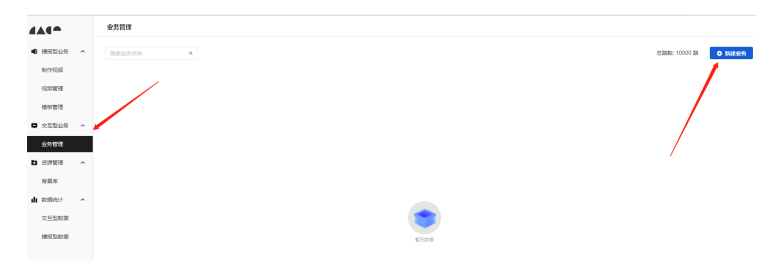

b. 进入新建业务后,需要对业务的相关属性进行配置,可配置内容包括以下4 项:

形象:选择形象库中现有的数字人形象;

背景:选择背景库中已上传的背景图,仅支持540\*960px。如果需要更新背 景库内容请前往「资源管理-背景库」新上传/删除背景图;

基础配置:业务名称,本业务的名称用以标示配置参数不同的业务; publickey、privatrekey、onlinequery URL为bot的接口参数,请根据实际情 况填写;

声音配置:选择现有音色,并调整默认的语速。可调整后单击试听确认效 果;

参数配置完成后,单击页面中的"保存"按钮,即可完成业务创建。

### 图 **3-37** 新建业务

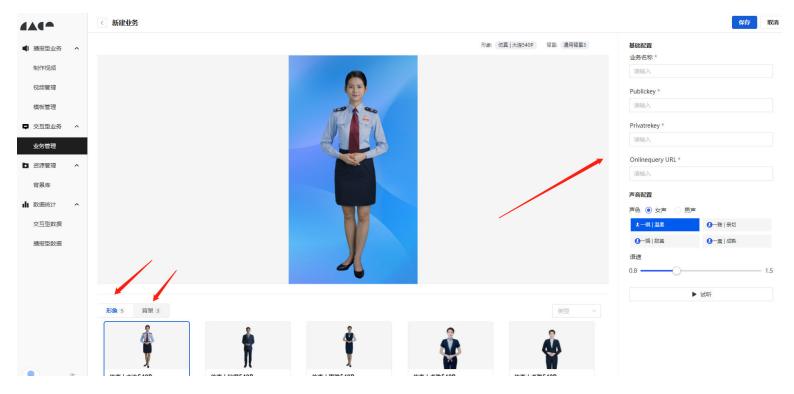

c. 创建业务后,进入业务管理页面,单击业务中的"启用"按钮,可开启业 务;在启用业务的弹窗中,输入业务的并发路数,单击"启用"按钮,即可 开启业务,如下图所示

#### 图 **3-38** 开启业务 1

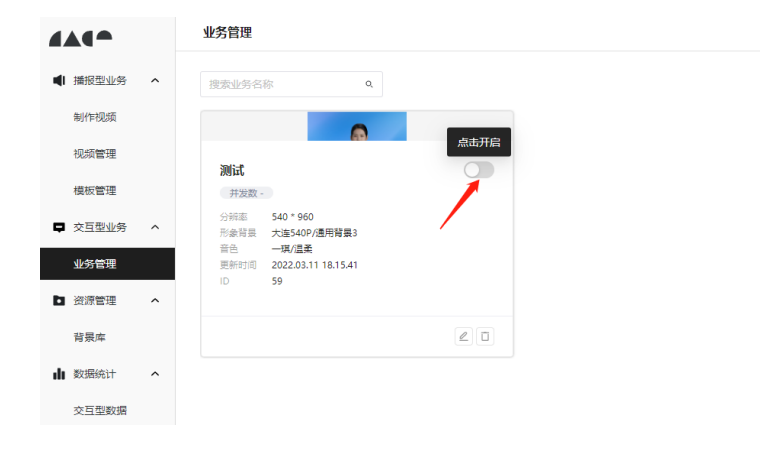

### 图 **3-39** 开启业务 2

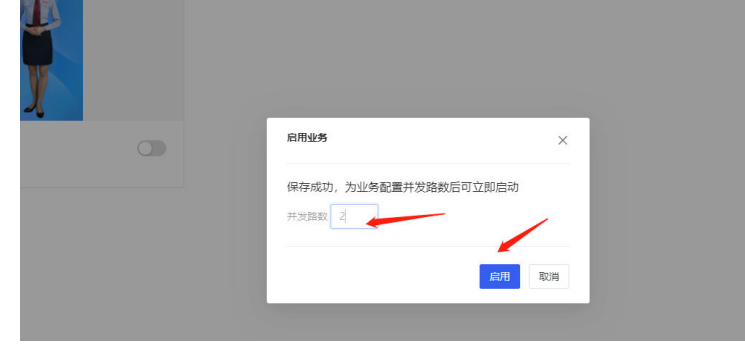

● 编辑业务

a. 进入业务管理,单击创建的业务任务,触发任务详情后,单击编辑按钮,进 入编辑业务页面,进行业务编辑,编辑内容同新建业务。

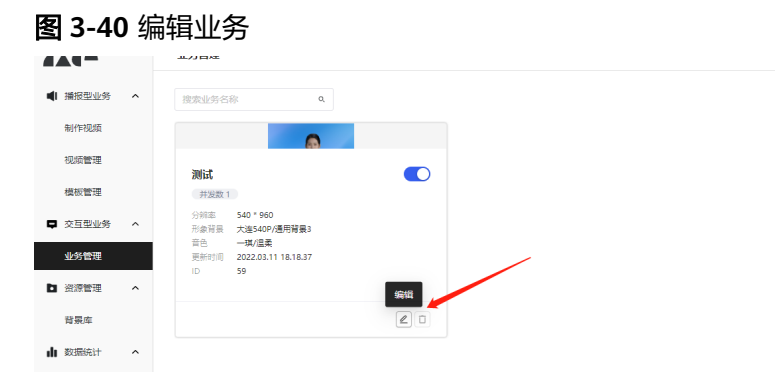

b. 业务编辑后,需重新开启业务。

# 知识库配置

● 新建FAQ 新建FAQ时,需要登录到对应的bot的FAQ管理中,如下图所示。

图 **3-41** 新建 FAQ

| $\bullet$ . Bot |                       |                                   |                   |                                 |                |        | $\mathcal{E}_0$<br>$^{\circ}$ | Bot-挑衅迫一成都展会 v                    | $\bullet$ |
|-----------------|-----------------------|-----------------------------------|-------------------|---------------------------------|----------------|--------|-------------------------------|-----------------------------------|-----------|
| φ               | 知识库<br>FAQ管理<br>全部分类  |                                   |                   |                                 |                |        | <b>西号出</b>                    |                                   |           |
| в               | FAQ库                  | 搜索分类                              |                   |                                 |                |        | 南谷区<br>$+$ and                |                                   |           |
| 仓               | FAQ管理<br>-8           | $+ E$<br>全部分类 (906)               | 全部                | $~\vee~$ 196193<br>$\mathbb{Q}$ |                |        |                               | $\Sigma'$<br>状态筛选<br>$\checkmark$ | $58\,$    |
| ë               | FAQ发现                 | $\sim$                            |                   |                                 |                |        |                               |                                   |           |
| ø               | 寒暄库                   |                                   | 编号 0              | 问题                              | 相似问句 ÷         | 句法模板 ◎ | 最后修改 ÷                        | 状态                                | 提作        |
| $\bullet$       | 寒暄管理                  | <b>CONTRACTOR</b><br><b>START</b> | <b>STAR</b>       |                                 | ш              | п      |                               | W.                                | ı         |
|                 | 资料知识库                 | -                                 | <b>COLOR</b>      |                                 | m              | ٠      |                               | <b>COL</b>                        | п         |
|                 | 资料意图<br>$\rightarrow$ | $\langle A $                      | <b>CONTRACTOR</b> |                                 | $\mathbb{R}$   | m      | 2022.01                       | <b>COL</b>                        | m         |
|                 | 资料库                   | . .<br>.                          | <b>COLLECTION</b> |                                 | $\mathbb{R}$   | ٠      |                               | <b>HILL</b>                       | н         |
|                 | 任务型场景                 | <b>Silvers</b>                    | <b>CONTRACTOR</b> | plant.                          | $\mathbb{R}^n$ | ш      | and the control of the        | <b>Contract</b>                   | п         |
|                 | 任务管理<br>$\Delta$      | <b>P. Barriotte</b>               |                   |                                 |                |        |                               |                                   |           |
|                 | 潮试模式                  |                                   | 1961 4            | 您好                              | $\bullet$      |        | 2022-02-21 14:34              | √ 生效                              | v         |

a. 创建分类: 单击左侧栏中的"+", 添加分类, 如下所示

### 图 **3-42** 创建分类

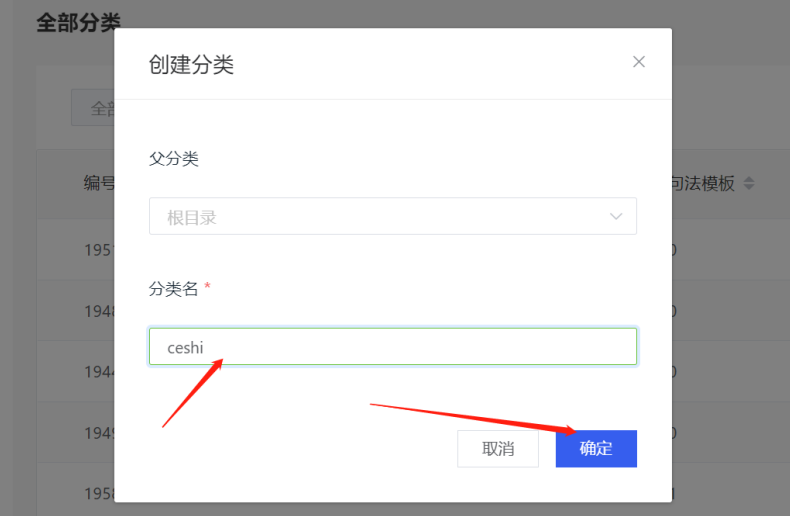

b. 新建FAQ:单击右上角的"新建",弹出如下页面,填写相应配置后,单击 保存;保存后会自动生效

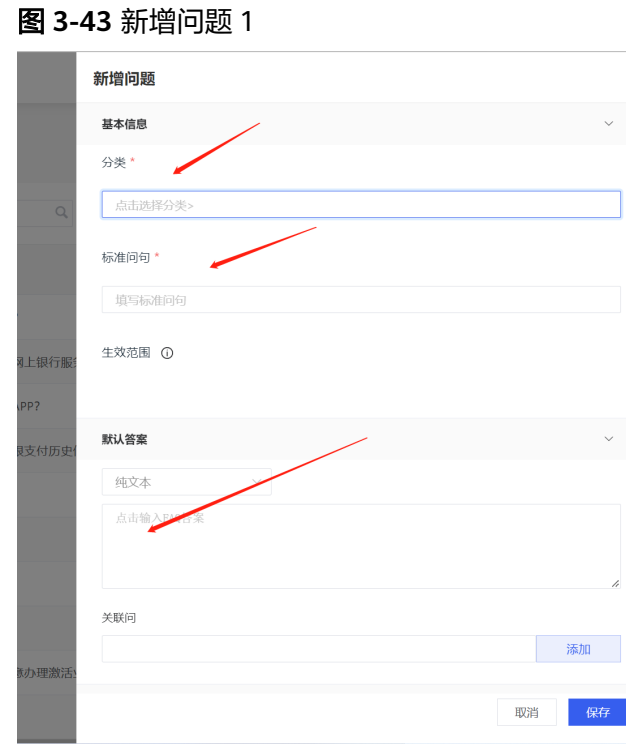

c. 配置说明: 一般只需要填写分类、标准问句及默认答案, 默认答案选择"纯 文本"即可,示例如下:

# 图 **3-44** 新增问题 2

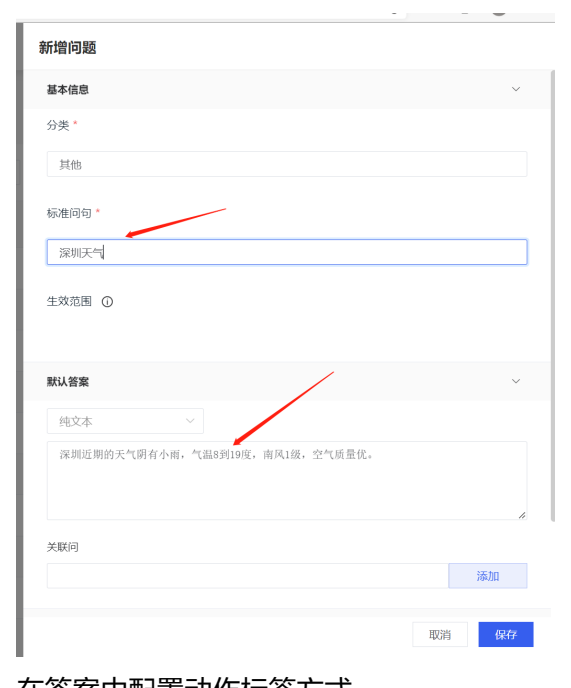

d. 在答案中配置动作标签方式 如果需要在答案中配置动作,需要将默认答案,按照以下方式进行配置, "text"中是配置的答案, "pose"是需要配置的动作, 其中动作配置

"pose":"huishou\_RH,2000"中, 2000表示开始播报到动作发生的时间间隔, 单位是毫秒。

{"text":"您好,我是您的智能客服小移,有什么能帮您的?您可以直接跟我对 话,也可以按键选择业务。","pose":"huishou\_RH,2000"}

支持如下动作:

['bixin\_LH', 'zhanshi\_LH\_L\_H', 'zhanshi\_LH\_L\_L', 'zhanshi\_RH\_R\_H', 'huishou\_RH', 'diantou', 'dianzan\_BH', 'jiayouA\_RH', 'ok\_RH', 'qiangdiao\_BH', 'zhiyi\_RH', 'zhier\_RH', 'zhisan\_RH']

- 编辑FAQ
	- a. FAQ更新:找到需要更新的FAQ问题,鼠标单击问题后弹出编辑问题页面

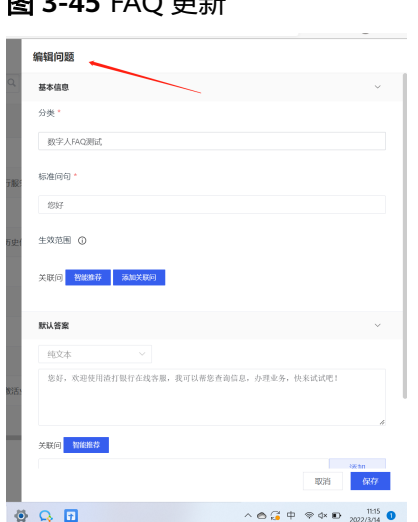

图 **3-45** FAQ 更新

b. FAQ下线:找到需要下线的FAQ问题,在操作栏位置,单击该问题对应的 "下线"标记,问题线下后就不再生效,线下后可对其进行删除

# 图 **3-46** FAQ 下线

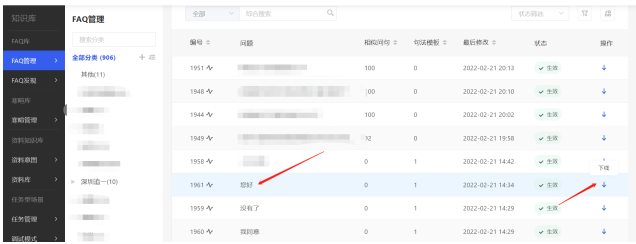

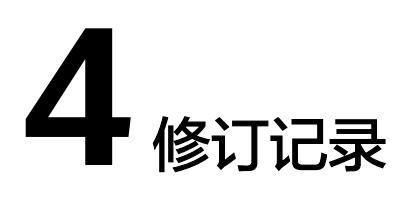

# <span id="page-35-0"></span>表 **4-1** 修订记录

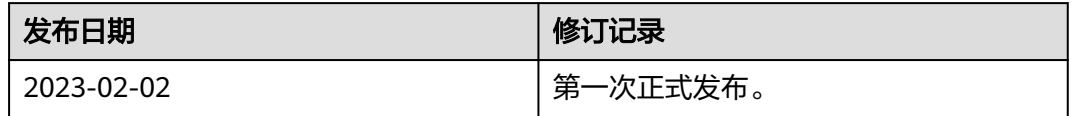